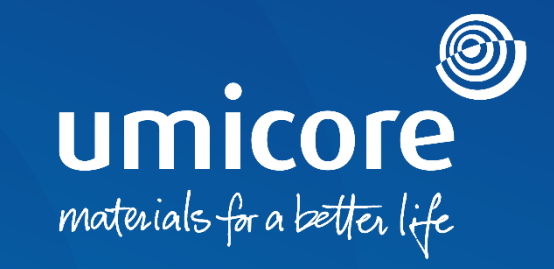

# **Lieferantenleitlinien**

### Teilnahme an e-Auktionen auf der SAP Ariba-Plattform

### Inhaltsverzeichnis

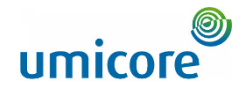

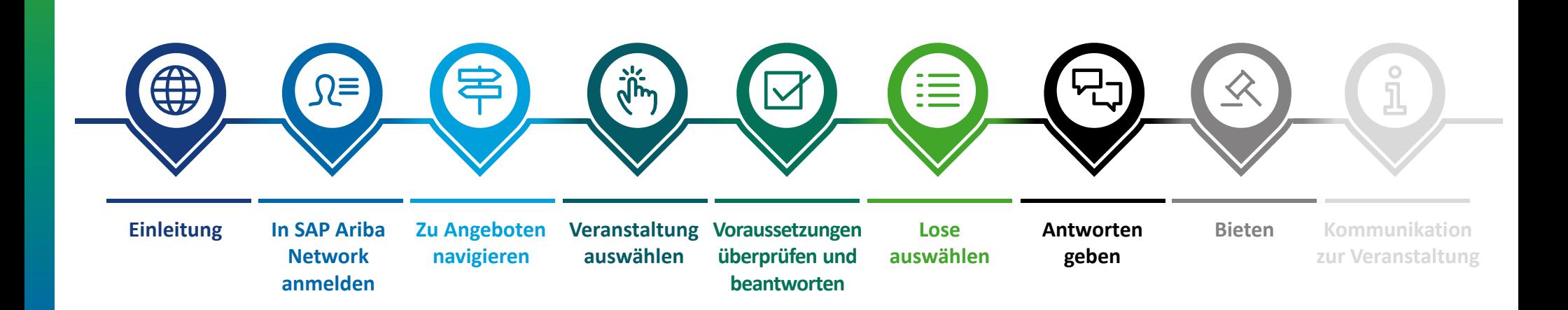

# **Einleitung**

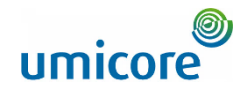

### **Die Leitlinien beschreiben die wichtigsten Aktivitäten zur Teilnahme an einer solchen SAP Ariba-Veranstaltung**

*SAP Ariba Sourcing unterstützt Buyer bei der Erstellung und Durchführung von Veranstaltungen, bei denen sie geschäftliche Informationen mit Unternehmen wie dem Ihren austauschen können. Je nach der Art der Informationen, die Buyer erfassen möchten, erstellen sie mit SAP Ariba Sourcing verschiedene Veranstaltungstypen.*

#### **Auktionen**

Auktionen sind direkte Wettbewerbe und ermöglichen den Austausch von Informationen in Echtzeit. Buyer planen Auktionen in der Regel sorgfältig, damit sichergestellt ist, dass alle Teilnehmenden zur gleichen Zeit teilnehmen können.

Auktionen in SAP Ariba sind hauptsächlich umgekehrte Auktionen ("reverse auctions"). Eine umgekehrte Auktion ist eine Online-Veranstaltung in Echtzeit, bei der Sie konkurrierende Gebote für bestimmte Waren und/oder Dienstleistungen abgeben. Da Auktionen viel Vorbereitung erfordern, um erfolgreich zu sein, bereiten sich Buyer in der Regel darauf vor, indem sie im Vorfeld Veranstaltungen zur Informationssammlung (RFIs und RFPs) durchführen.

#### **Kostenfrei**

Die Teilnahme an einer Auktionsveranstaltung, die von Umicore über die SAP Ariba-Plattform initiiert wird, ist für Lieferanten mit keinerlei Kosten verbunden.

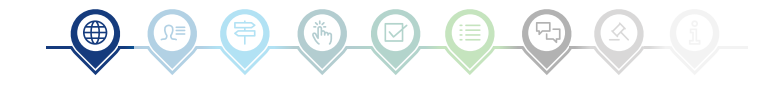

# In SAP Ariba Network anmelden

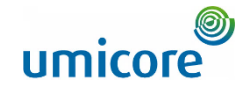

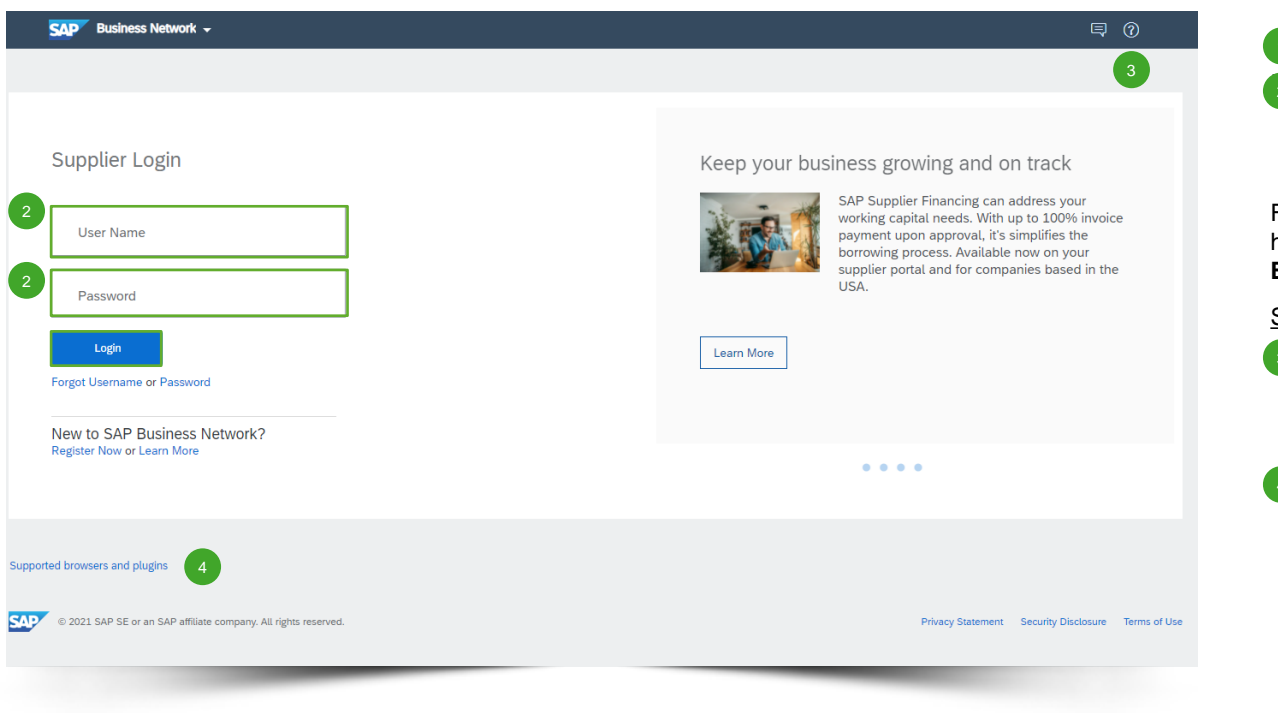

#### Navigieren Sie zu [http://supplier.ariba.com.](http://supplier.ariba.com/) 1

▪ Nachdem Sie den Benutzernamen ('**User Name**') und das Passwort ('**Password**') eingegeben haben, klicken Sie auf '**Login**'. 2

Falls Ihr Unternehmen noch kein SAP Ariba-Konto hat, lesen Sie bitte unsere **Leitlinien zur Konto-Einrichtung**.

Schwierigkeiten bei der Anmeldung (Login)

- Bei technischen Fragen oder Problemen mit dem Login-Verfahren wenden Sie sich bitte an den SAP Ariba Helpdesk. Klicken Sie dazu auf das **Fragezeichen** in der oberen rechten Ecke. 3
- Klicken Sie auf '**Supported browsers and plugins**' (Unterstützte Browser und Plugins), um einen Kompatibilitäts-Check zu starten. 4

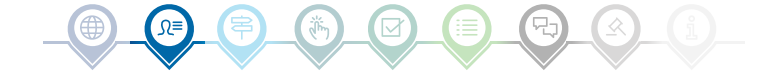

# Zu Angeboten navigieren

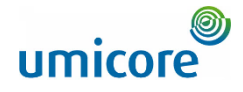

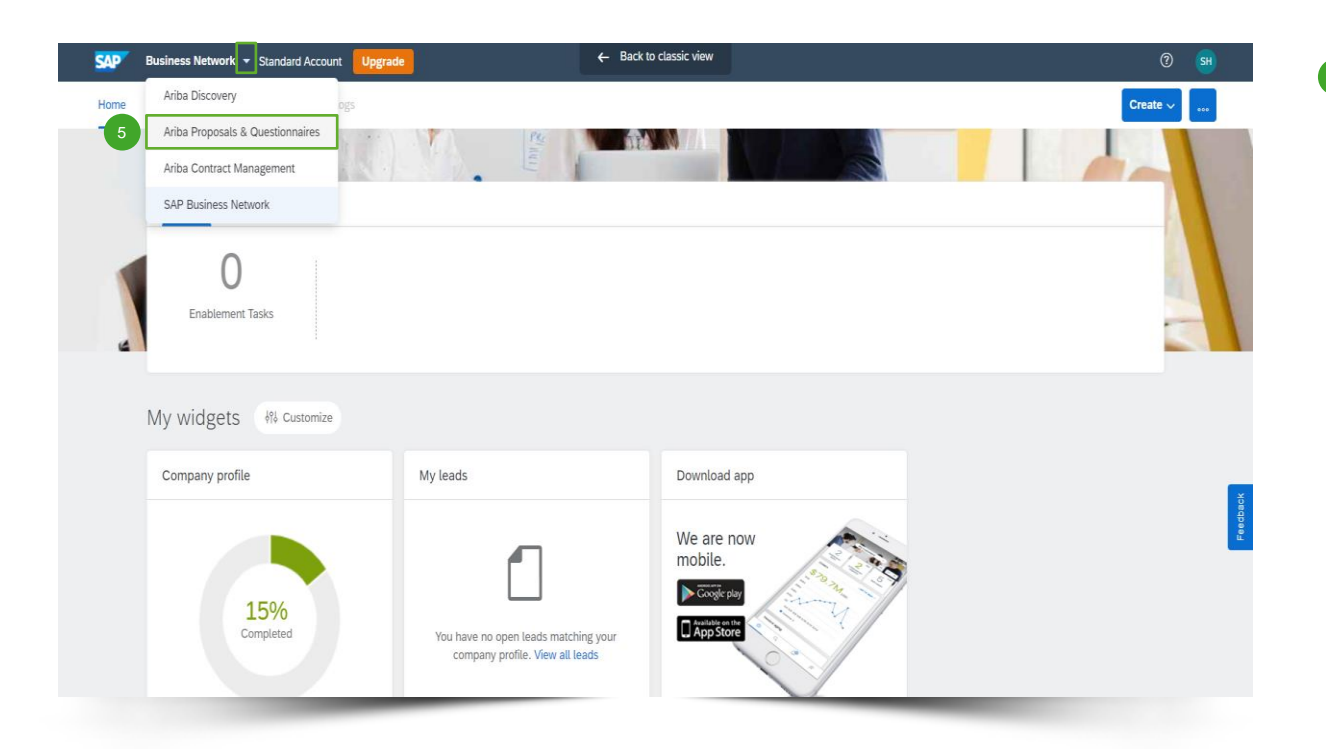

**Klicken Sie nach dem Anmelden auf das kleine** Dreieck neben 'Business Network' und wählen Sie '**Ariba Proposals And Questionnaires**' (Ariba-Angebote und Fragebögen), um zur Seite mit den Veranstaltungen zu gelangen, zu denen Ihr Unternehmen eingeladen wurde. 5

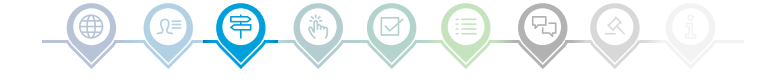

# Veranstaltung auswählen

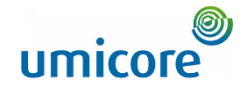

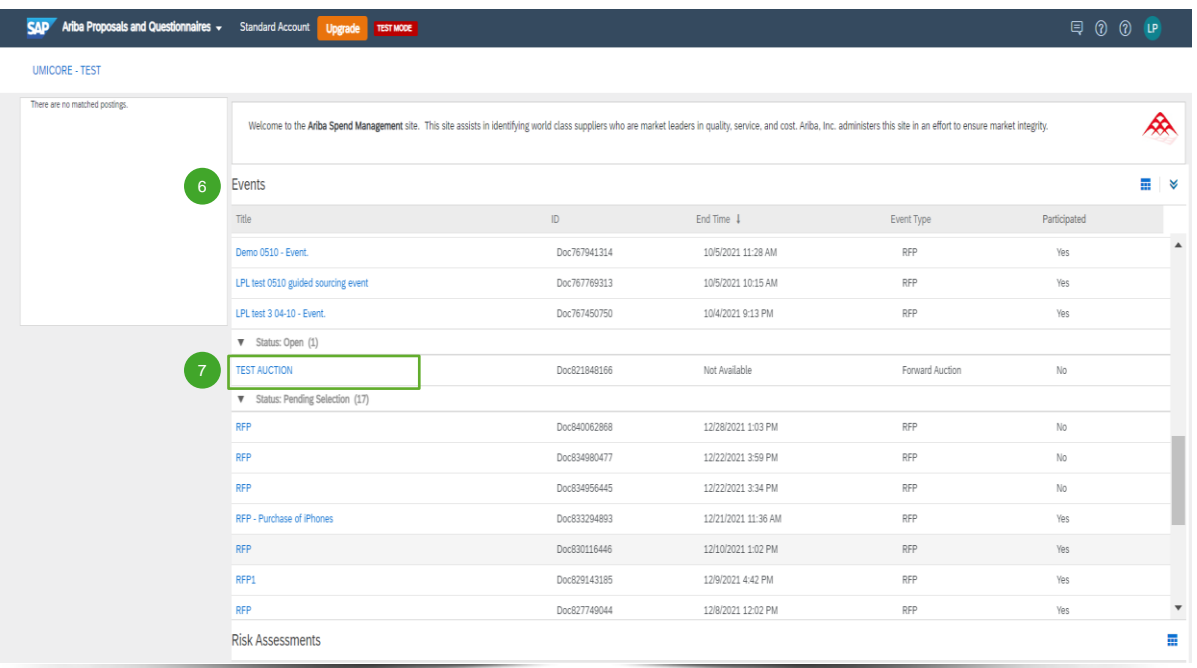

- Der Bereich '**Events**' (Veranstaltungen) enthält alle RFIs, RFPs und e-Auktionen, die von Umicore erstellt wurden und zu denen Sie eingeladen wurden. Eine Veranstaltung kann einen der drei folgenden Status haben: 6
	- '*Completed*': die Ausschreibung (RFx) ist abgeschlossen und vergeben, geschlossen oder storniert;
	- '*Open*': die Ausschreibung (RFx) läuft noch;
	- '*Pending Selection*': Die Ausschreibungsfrist ist erreicht und die Gebote (und Angebote) der Lieferanten zur Ausschreibung (RFx) werden vor der Vergabe analysiert.
- Klicken Sie auf den **Titel der Veranstaltung**, um die entsprechende Seite aufzurufen, auf der Sie weitere Details zur jeweiligen Veranstaltung finden. 7

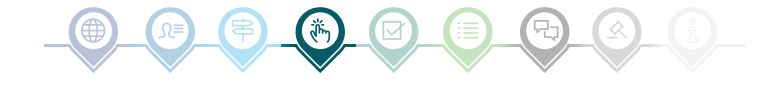

# Voraussetzungen überprüfen und beantworten

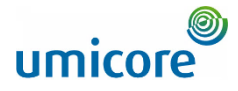

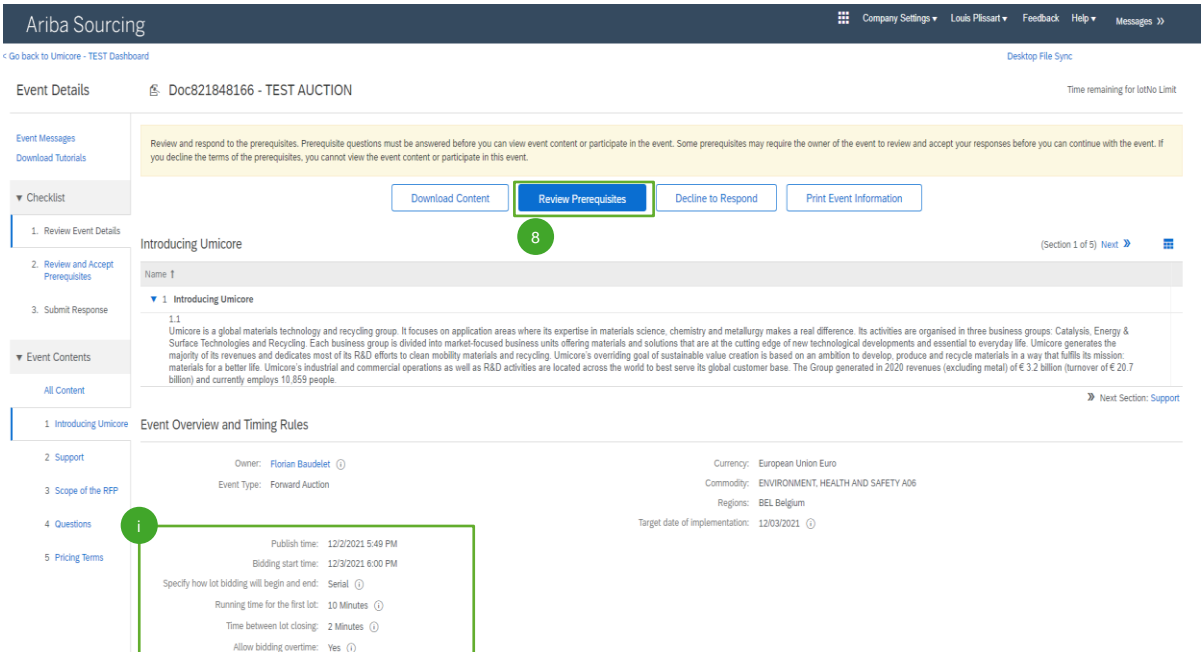

Um an einer Veranstaltung teilnehmen zu können, müssen Sie die Voraussetzungen überprüfen und akzeptieren. Klicken Sie dazu auf '**Review Prerequisites**' (Voraussetzungen überprüfen). 8

#### Zusatzangaben:

- Falls Ihr Unternehmen nicht teilnehmen möchte, klicken Sie bitte auf '**Decline**' (Ablehnen), um Umicore darüber zu informieren.
- Zusätzliche Informationen über die Startzeit der Auktion, die Laufzeit des ersten Loses usw. finden Sie ebenfalls auf dieser Seite.

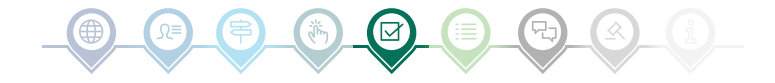

# Voraussetzungen überprüfen und beantworten

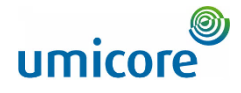

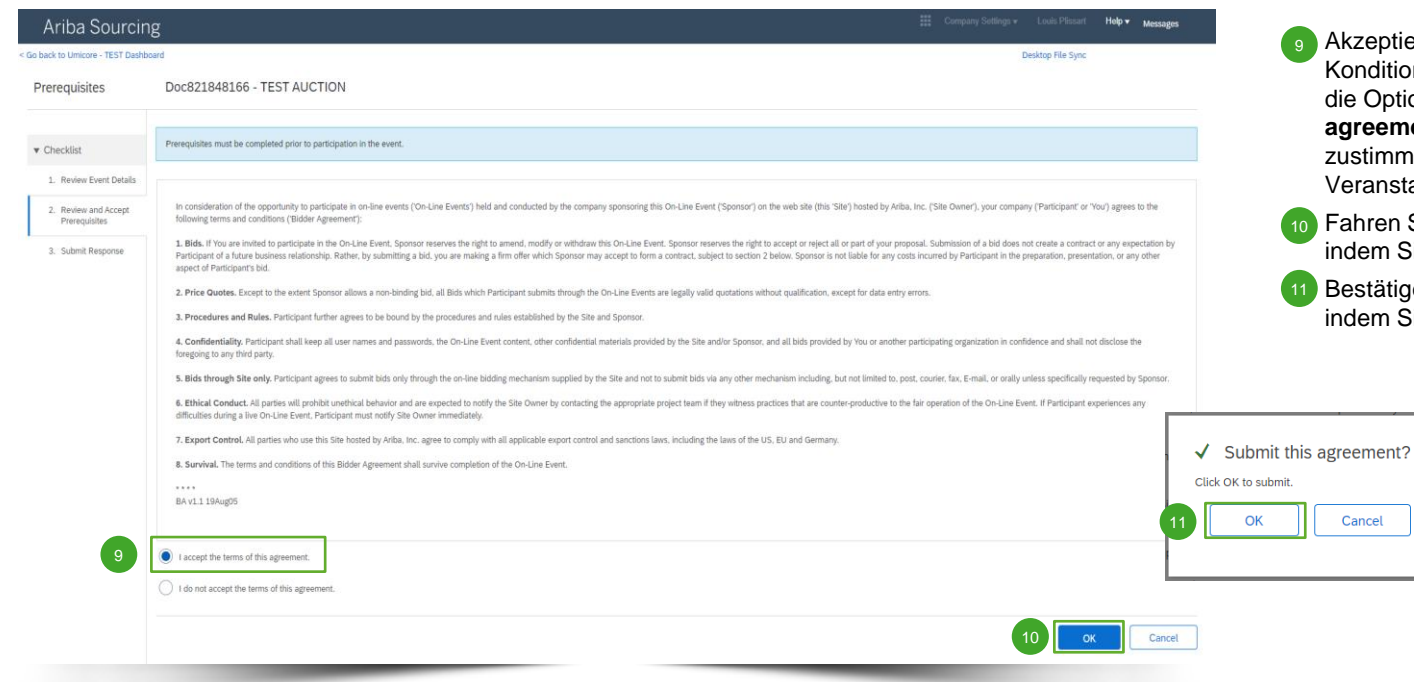

eptieren Sie die Bedingungen und ditionen auf der Seite, indem Sie die Option '**I agree the terms of this agreement**' auswählen. Wenn Sie nicht timmen, können Sie nicht an der anstaltung teilnehmen.

ren Sie auf der nächsten Seite fort, **im Sie auf 'OK' klicken.** 

tätigen Sie das Popup-Fenster, indem Sie erneut auf '**OK**' klicken.

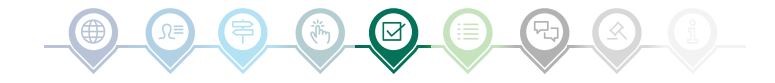

### Lose auswählen

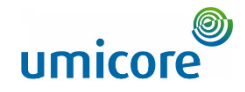

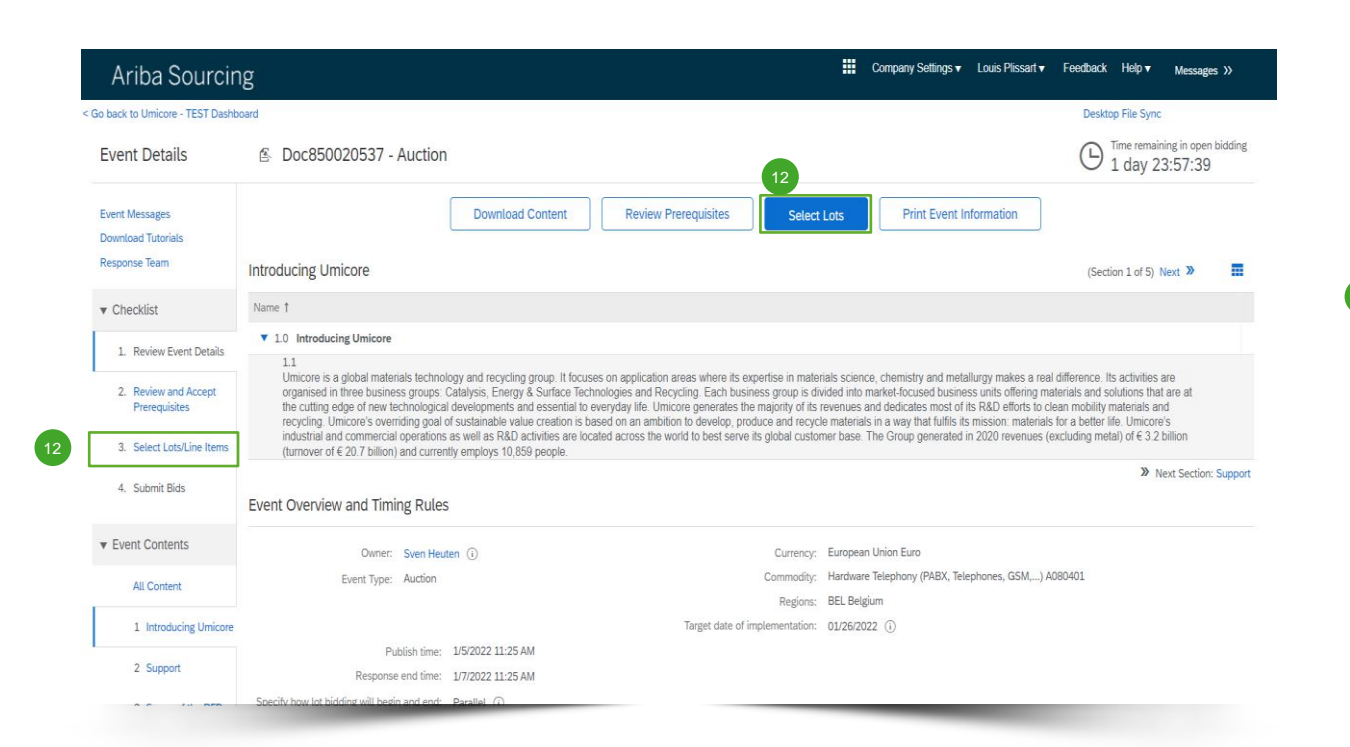

In den meisten Fällen wird die Anfrage in Lose aufgeteilt. Lose beziehen sich auf Produktartikel, für die Umicore Preisinformationen anfordert. Als Lieferant haben Sie die Möglichkeit, die Artikel/Lose auszuwählen, für die Sie ein Angebot abgeben möchten.

▪ Klicken Sie auf die blaue Schaltfläche '**Select lots**' (Lose auswählen) oben auf Ihrer Seite oder klicken Sie in der linken Navigationsleiste auf '**Select lots/line items**' (Lose/Positionen auswählen). 12

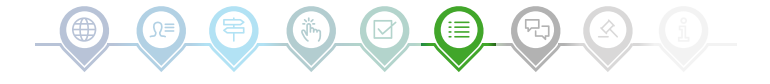

### Lose auswählen

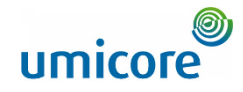

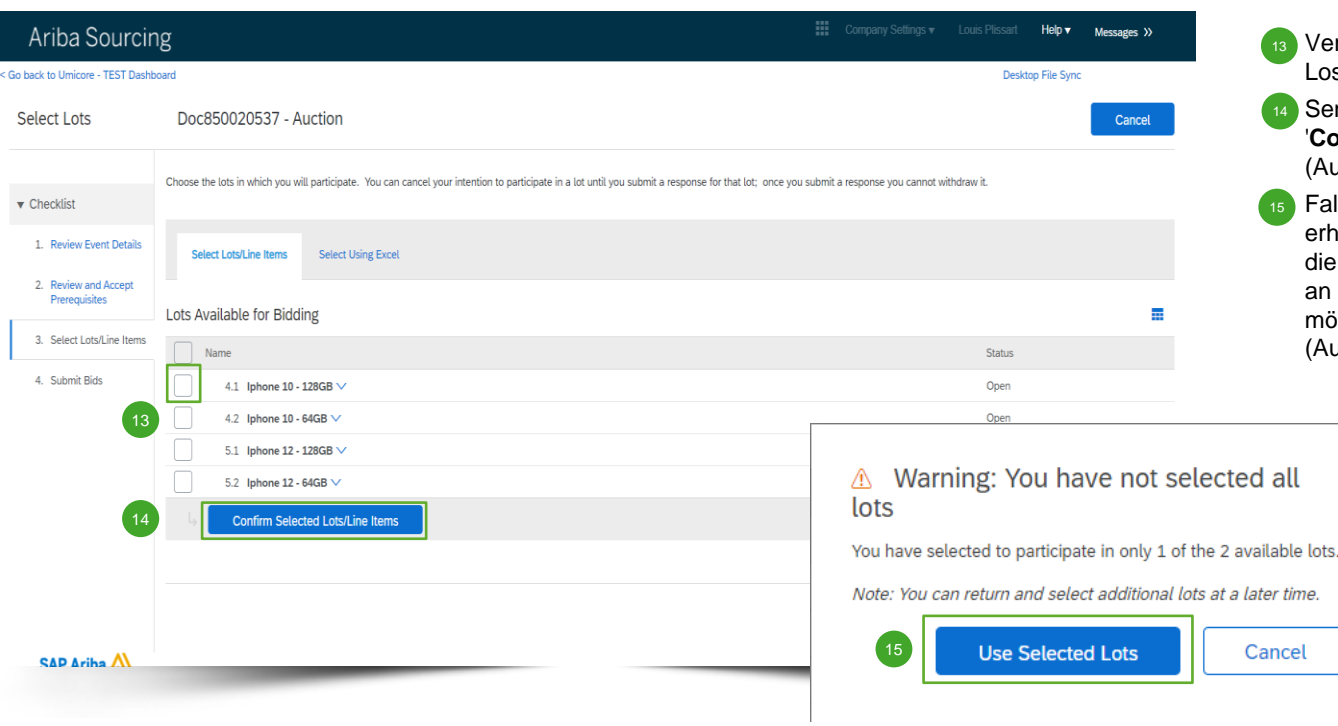

≣

- Verwenden Sie die Kontrollkästchen vor den Losen/Positionen, um diese auszuwählen. 13
- 14 Senden Sie Ihre Antwort ab, indem Sie auf '**Confirm Selected Lots/Line Items**' (Ausgewählte Lose/Positionen bestätigen) klicken.
- Falls Sie nicht alle Lose ausgewählt haben, erhalten Sie eine zusätzliche Popup-Meldung, die Sie noch einmal darauf hinweist, dass Sie an einem oder mehreren Losen nicht teilnehmen möchten. Klicken Sie auf '**Use selected lots**' (Ausgewählte Lose verwenden), um fortzufahren.

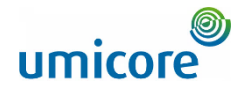

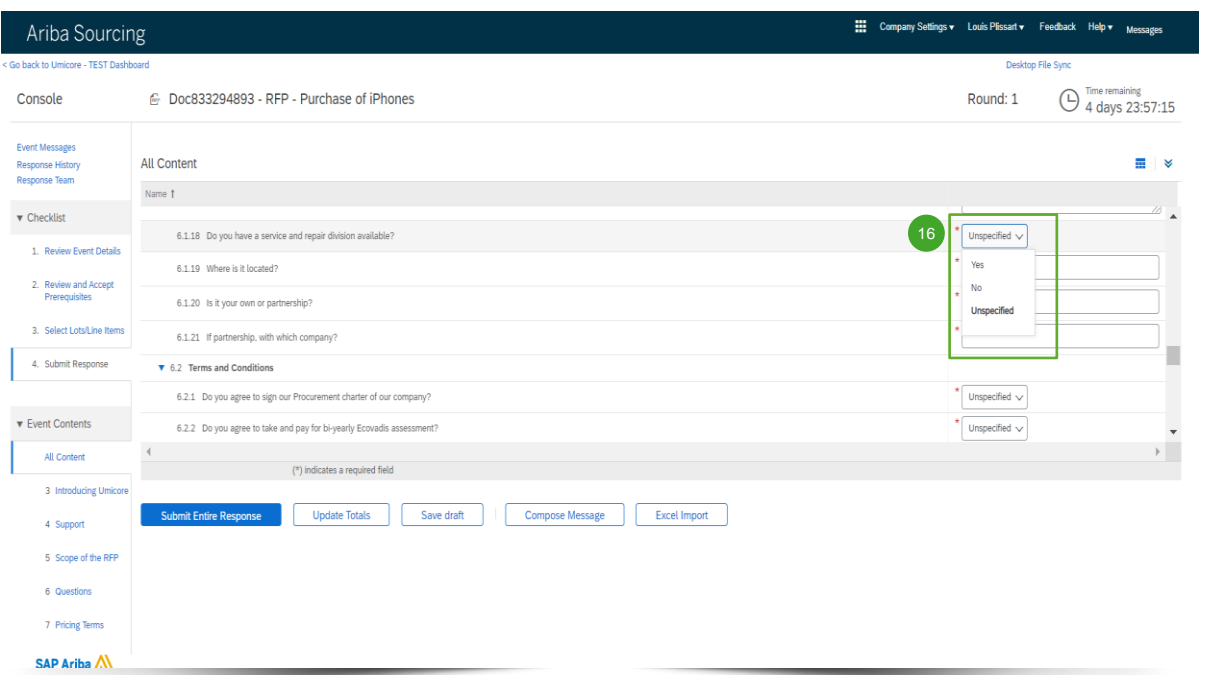

Bei e-Auktionen werden Lieferanten in der Regel nur aufgefordert, ein Gebot für eine oder mehrere bestimmte Artikelgruppen oder Lose abzugeben.

Das Erfassen von Informationen mithilfe von Fragen ist bei e-Auktionen nicht üblich. Der Vollständigkeit halber sind jedoch alle verschiedenen Optionen in der vorliegenden Anleitung aufgeführt.

Falls in der e-Auktion keine Fragen verfügbar sind, fahren Sie bitte mit dem nächsten Abschnitt zur Gebotsabgabe fort.

#### **Vordefinierte Antworten**

Vordefinierte Antworten verwenden eine Dropdown-Funktion. Sie können nur mit einer der verfügbaren Optionen aus der Dropdown-Liste antworten. 16

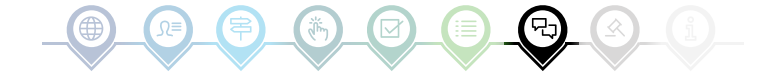

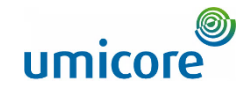

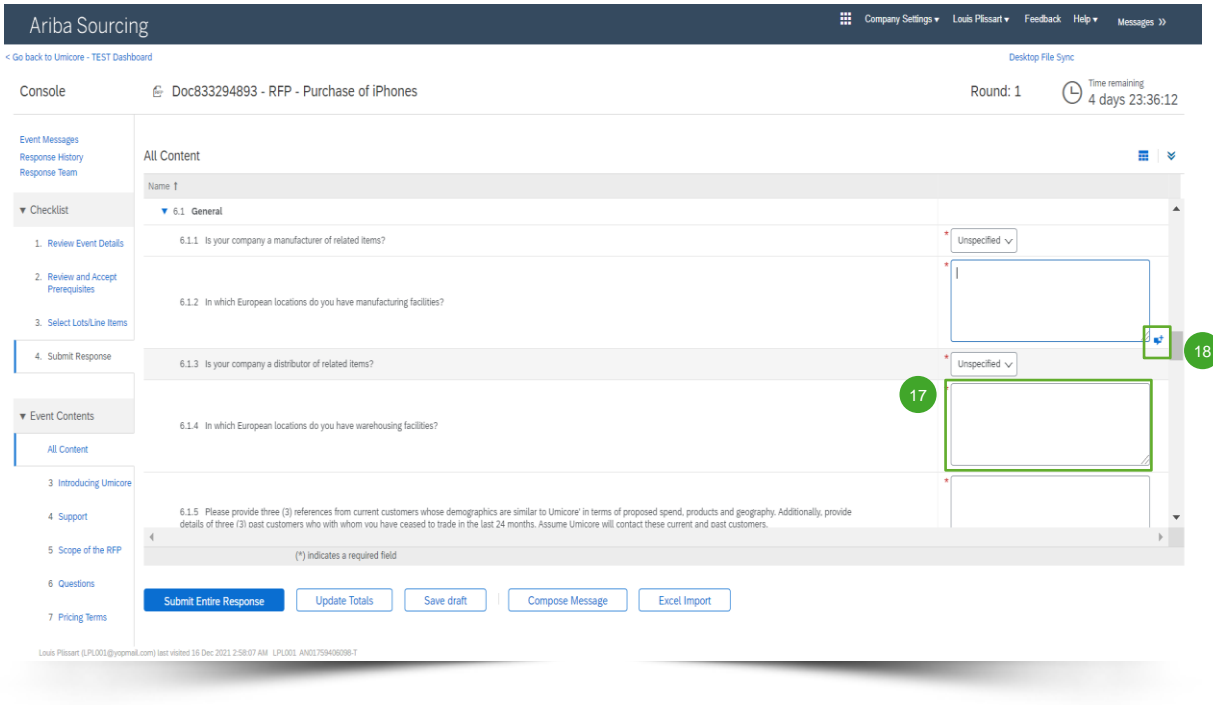

#### **Offene Fragen**

먼

Offene Fragen können Sie beantworten, indem Sie Ihre Eingaben in das Freitextfeld eingeben (dies können Zahlen, Sonderzeichen usw. sein). 17

In manchen Situationen erlaubt Umicore Ihnen, Anhänge zu einer bestimmten offenen Frage hinzuzufügen. Wenn dies der Fall ist, wird es durch das blaue Sprechblasensymbol angezeigt.

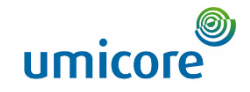

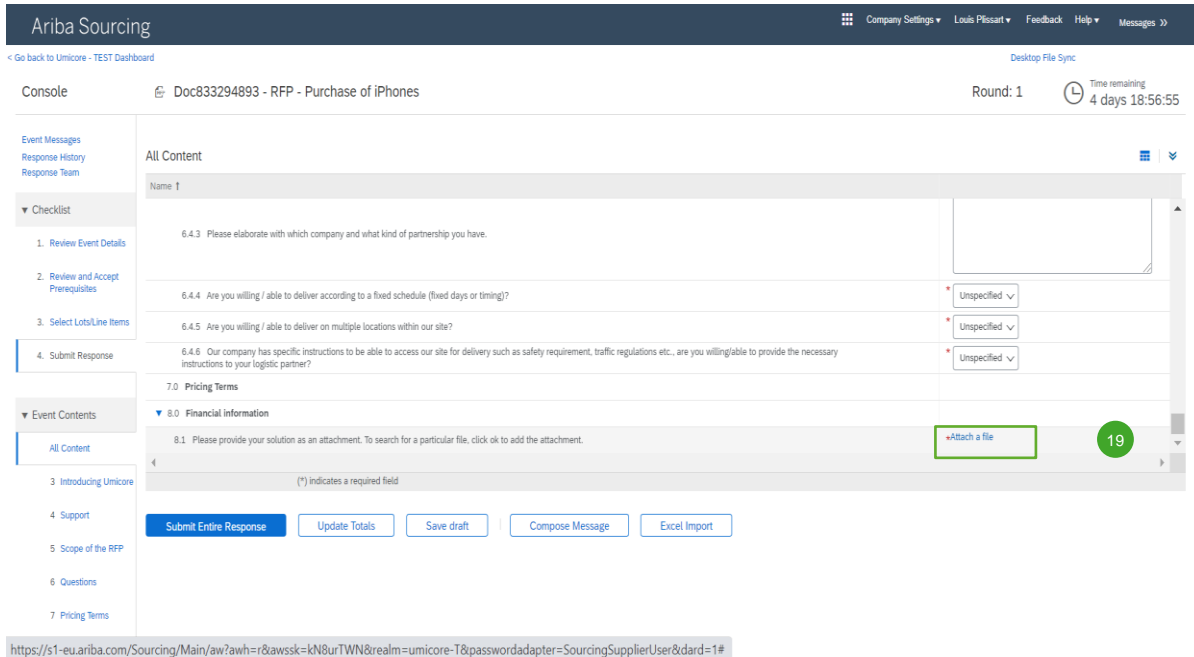

#### **Anhänge**

**Bei einigen Fragen müssen Sie nur einen** Anhang hochladen. Klicken Sie auf **Attach a file** und wählen Sie das Dokument aus, das Sie hochladen möchten.  $(19)$ 

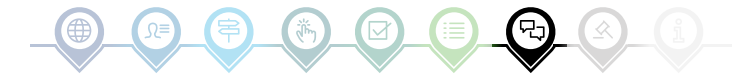

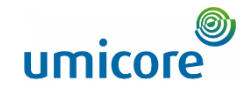

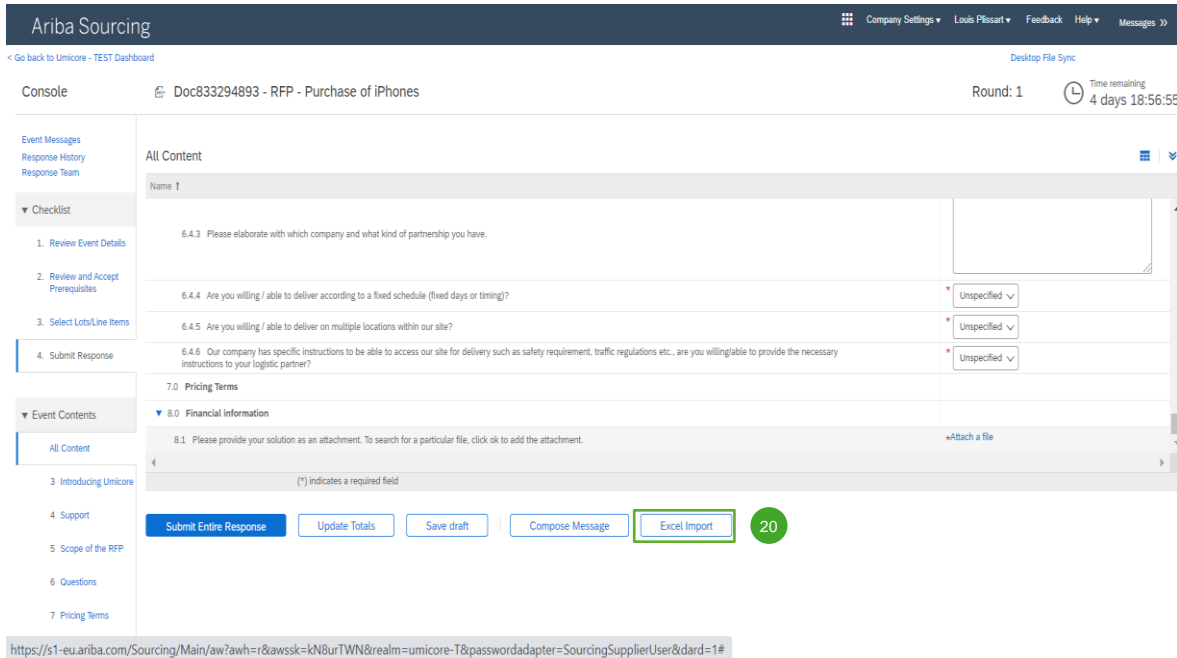

#### **Excel-Import**

20 Wenn Sie lieber mit Excel arbeiten, können Sie den Inhalt einer Ausschreibung (RFx) in eine Tabellenkalkulation herunterladen. Sie können dann Ihre Antworten in die Tabelle eingeben und den Inhalt erneut in die Ariba-Veranstaltung hochladen. Klicken Sie auf '**Excel Import**' (Excel-Import), um diese Funktion zu nutzen.

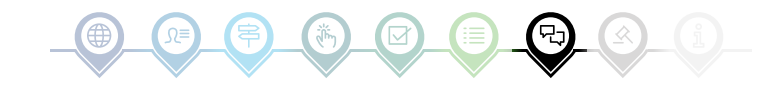

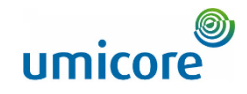

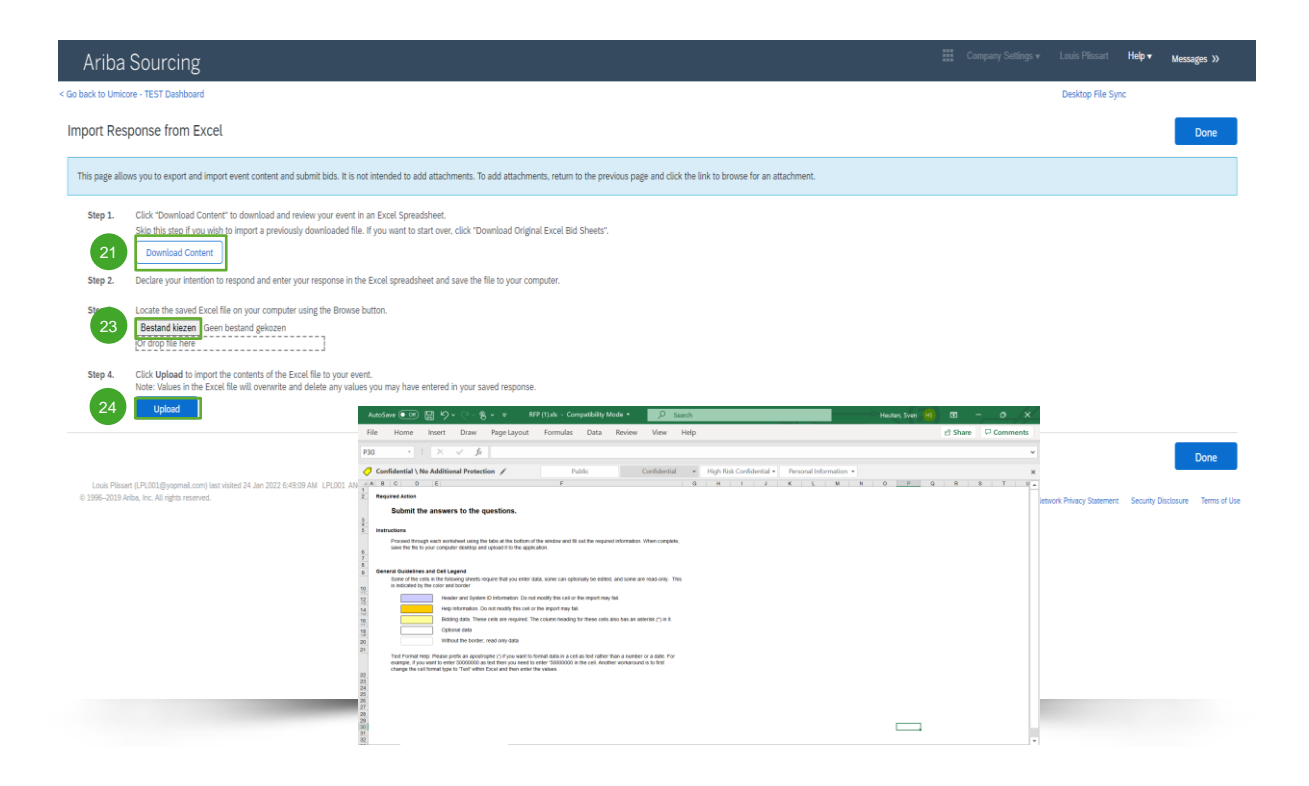

#### **Excel-Import**

- Klicken Sie auf 'Download Content', um Ihre Veranstaltung als Excel-Tabelle herunterzuladen und zu überprüfen. Überspringen Sie diesen Schritt, wenn Sie eine bereits heruntergeladene Datei importieren möchten. 21
- 22 Erklären Sie Ihre Absicht, zu antworten, und geben Sie Ihre Antwort in die Excel-Tabelle ein. Speichern Sie dann die Datei auf Ihrem Computer.
- Suchen Sie die gespeicherte Excel-Datei auf Ihrem Computer, indem Sie auf die Schaltfläche '**Choose file**' (Datei auswählen) klicken.  $23$
- **Klicken Sie auf 'Upload'** (Hochladen), um den Inhalt der Excel-Datei in Ihre Veranstaltung zu importieren. 24
- Hinweis: Die Werte in der Excel-Datei überschreiben und löschen alle Werte, die Sie in Ihrer gespeicherten Antwort eingegeben haben.
- Hinweis: Sie können keine Anhänge über eine Excel-Datei hinzufügen. Um Anhänge hinzuzufügen, kehren Sie zur vorherigen Seite zurück und klicken auf den Link, um nach einem Anhang zu suchen.

# Vor der Gebotsabgabe

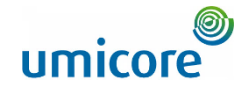

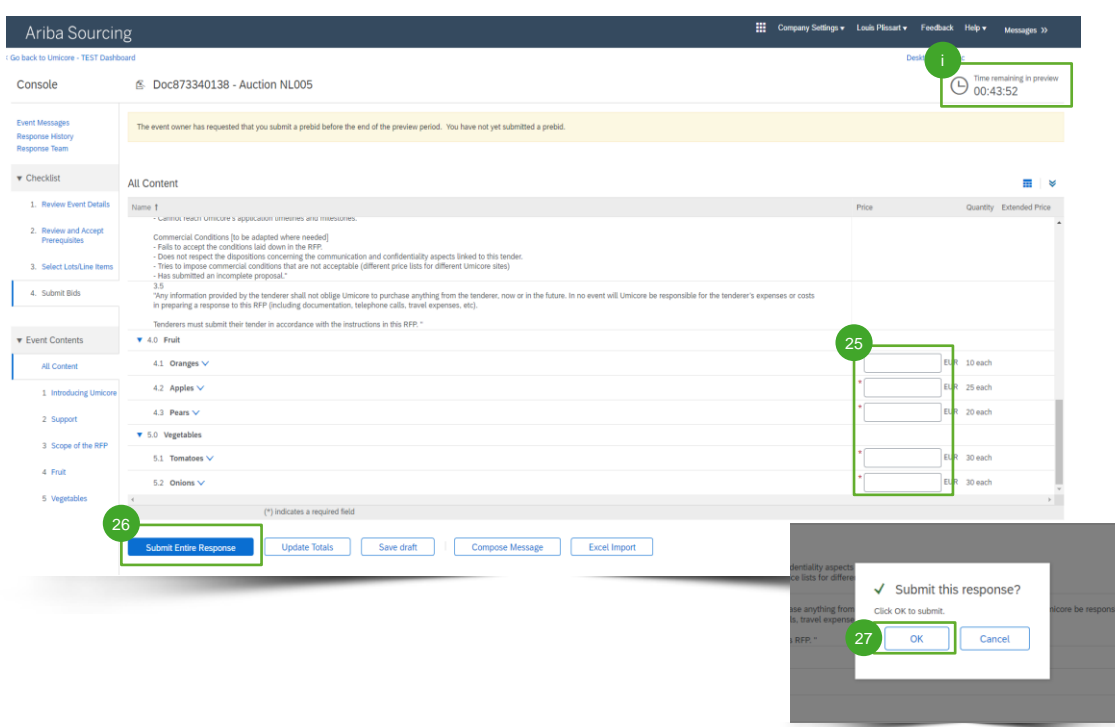

Bei einer e-Auktion ist es oft möglich, Vorabgebote abzugeben. In dieser Phase können Sie Ihre **Startpreise** für die ausgewählten Lose eingeben, bevor die eigentliche Auktion beginnt.

• Geben Sie Ihre Startpreise für die ausgewählten Lose ein.  $^{\prime}$  25

• Klicken Sie auf 'Submit entire response'. 26

• Klicken Sie auf 'OK'. Dies ist jedes Mal erforderlich, wenn Sie ein Gebot abgeben.  $27$ 

#### **Zusatzangaben**

Beachten Sie bitte, dass Sie, sobald die offizielle Auktion begonnen hat, keinen höheren Preis mehr bieten können, als den, den Sie als Startpreis eingegeben haben. Der Startpreis wird daher als 'ceiling value' definiert.

Sie können die verbleibende Zeit für das Vorabgebot jederzeit in der oberen rechten Ecke überprüfen.

## Vor der Gebotsabgabe

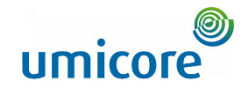

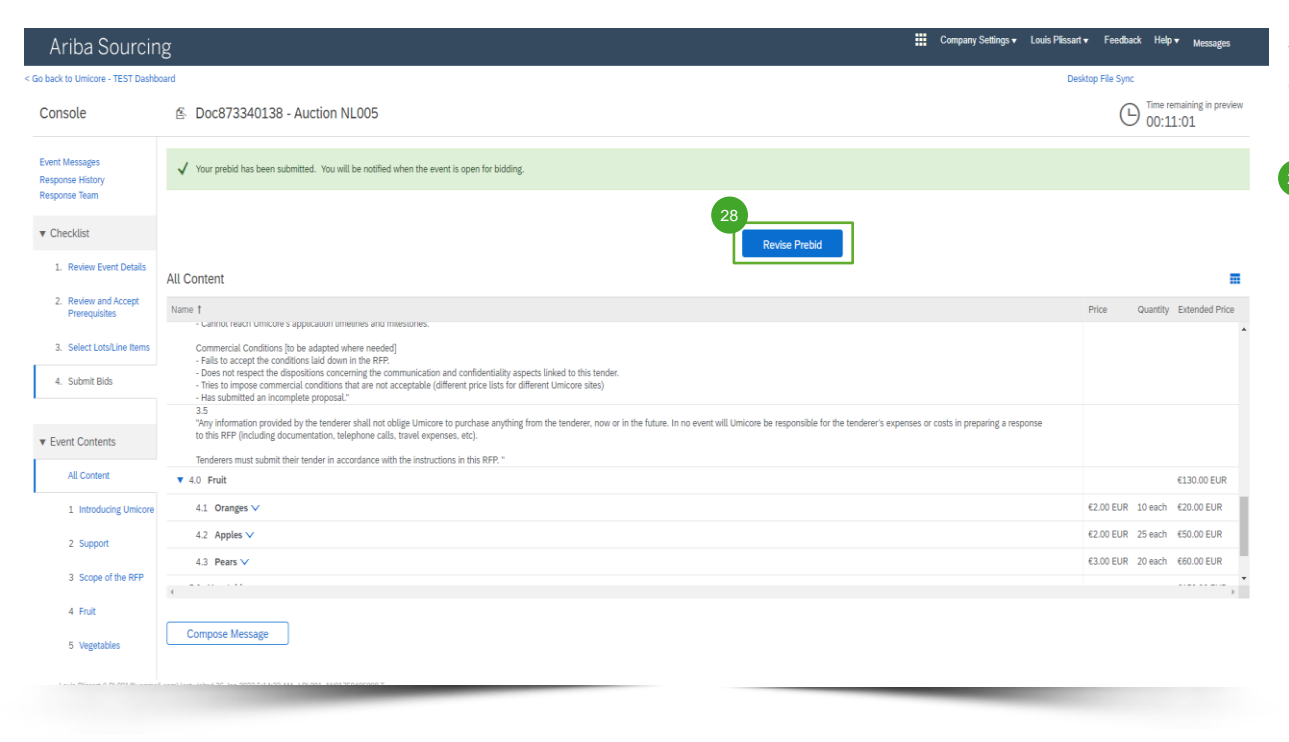

Wenn alles korrekt funktioniert hat, wird zunächst der grüne Balken oben auf der Seite und dann Ihre festgelegten Startpreise angezeigt.

<sup>28</sup> Während der Vorabgebotsphase können Sie bei Bedarf Ihr Vorabgebot ändern.

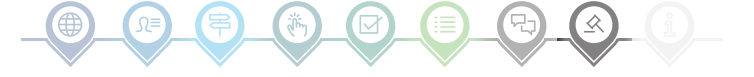

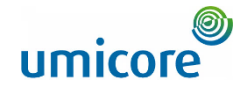

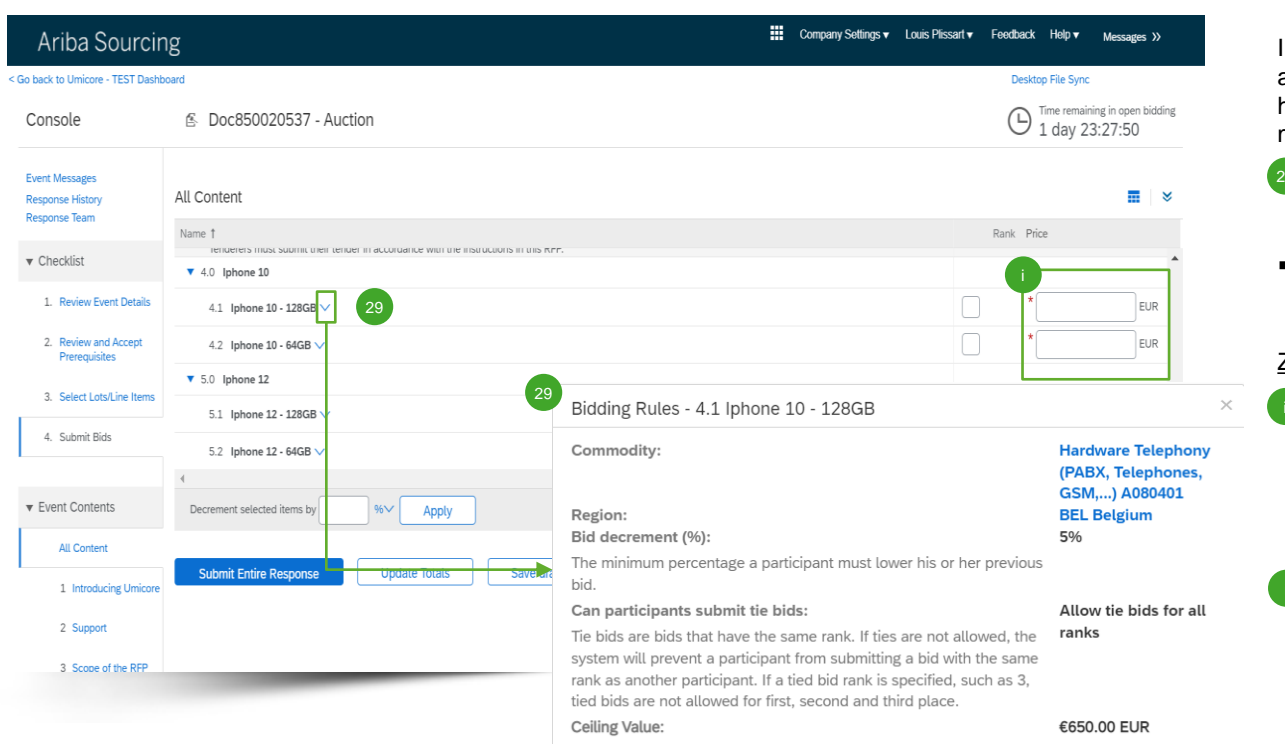

Im Veranstaltungsinhalt zur e -Auktion können Sie alle Artikel und Lose sehen, für die Sie angegeben haben, dass Sie am Bietverfahren teilnehmen möchten.

- Falls Sie die Möglichkeit hatten, ein Vorabgebot abzugeben und Sie Startpreise angegeben haben, werden diese hier angezeigt.  $29$
- Klicken Sie auf den nach unten zeigenden Pfeil neben jedem Artikel, um die Bietregeln aufzurufen.

#### Zusatzangaben

- Solange die Veranstaltung zur Abgabe von Geboten geöffnet ist, können Sie Ihr Gebot so oft wie Sie möchten (erneut) abgeben. Beachten Sie bitte, dass die Bietregeln für den Artikel Sie dazu verpflichten können, Ihr vorheriges Gebot um x % zu senken.
- Weitere Informationen zur Überarbeitung Ihres Gebots finden Sie im Abschnitt "Überarbeitung Ihres Gebots" in diesem Abschnitt zur Gebotsabgabe.

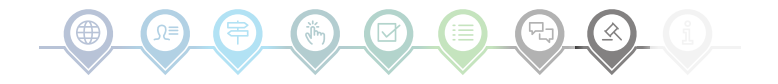

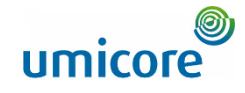

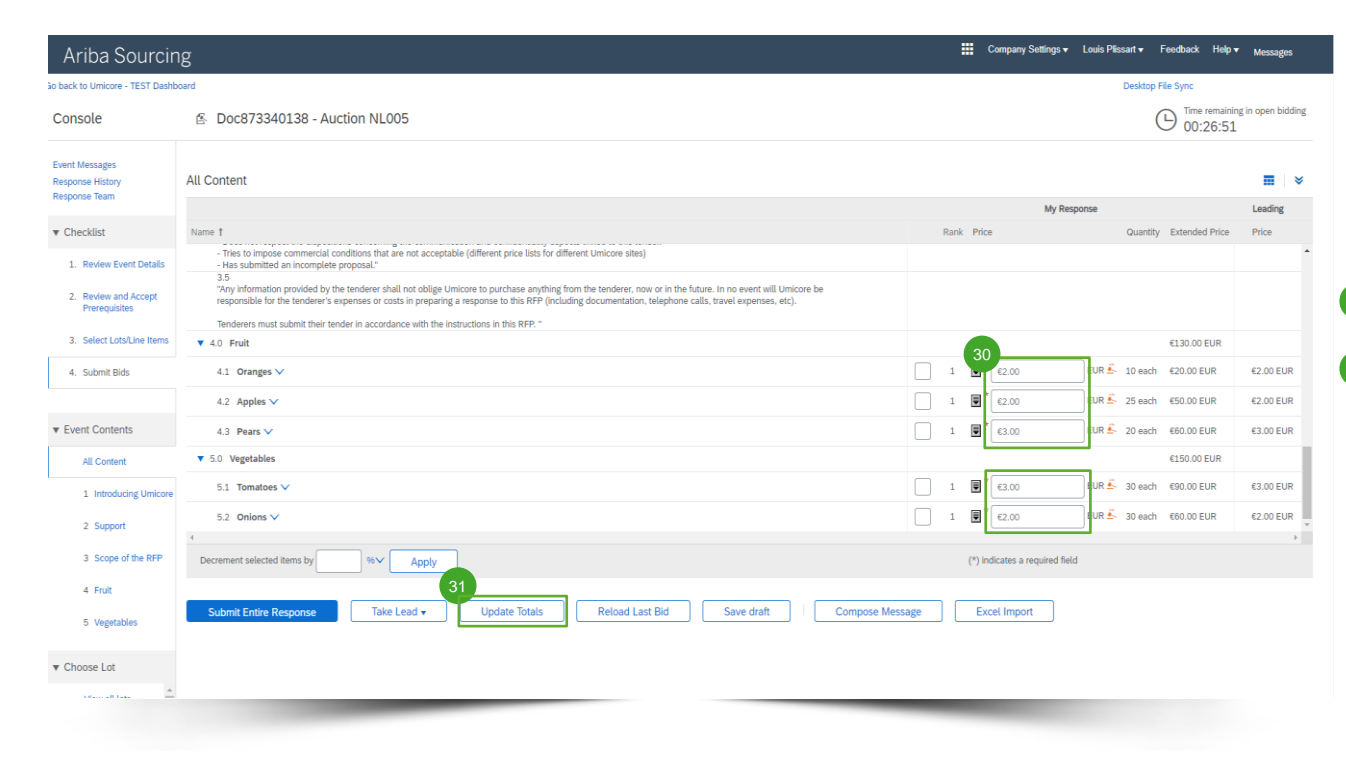

Um Ihr Gebot zu aktualisieren, können Sie entweder (1) manuell aktualisierte Preisinformationen angeben, (2) die Führung übernehmen oder (3) um einen Prozent- oder Nominalwert herabsetzen. Jede Methode wird auf den folgenden Folien erläutert.

#### **Angabe von Preisinformationen**

- Geben Sie die Preisinformationen in die Eingabefelder ein.
- Verwenden Sie die Schaltfläche '**Update Totals**' (Summen aktualisieren), um sicherzustellen, dass Ihre Preise korrekt formatiert sind. Diese Funktion berechnet außerdem automatisch die Gesamtpreise für alle Artikel und Lose zusammen.  $\sqrt{31}$

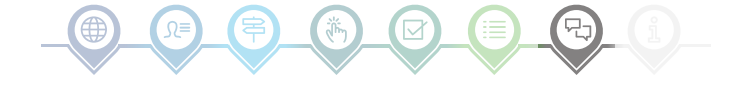

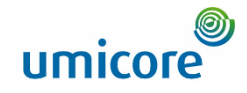

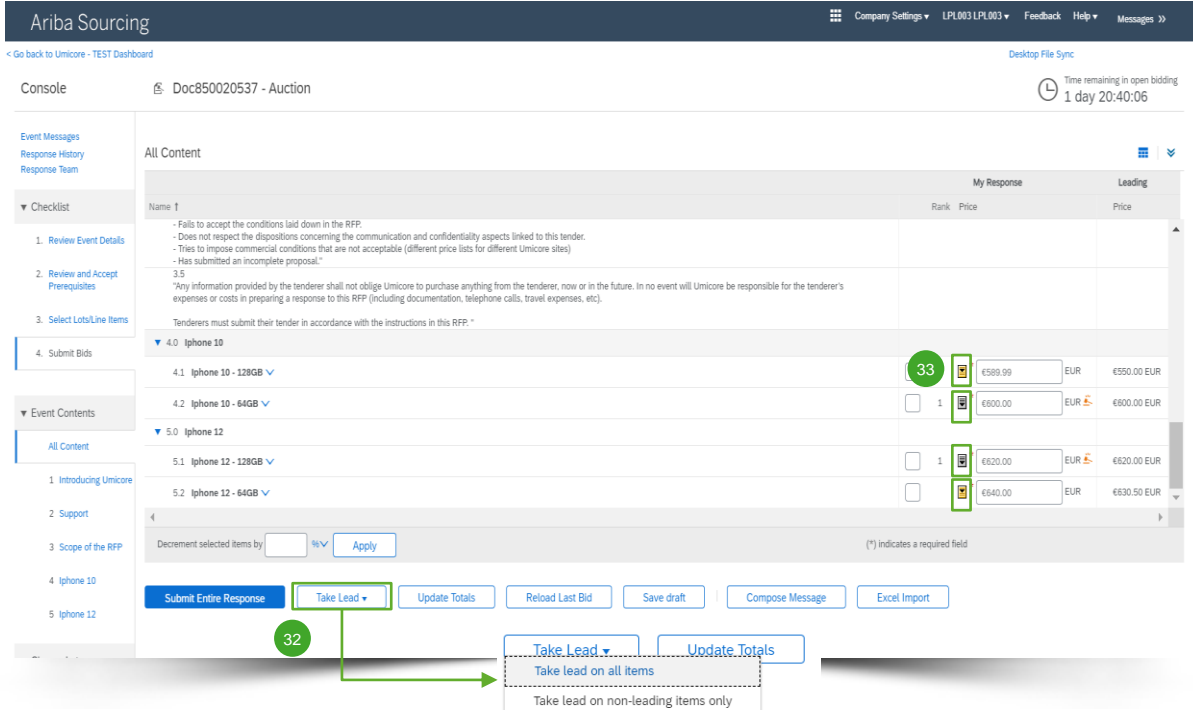

#### **In Führung gehen**

- 32 Wenn Sie auf 'Take Lead' (In Führung gehen) klicken, haben Sie die Möglichkeit, dies für folgende Artikel zu tun:
	- Alle Artikel ('Take lead on all items')
	- Nur nicht-führende Artikel ('Take lead on non -leading items only')

Beachten Sie bitte, dass Ihr Gebot für einen führenden Artikel ebenfalls um das Mindestgebot gesenkt wird, wenn Sie die Option '**Take lead on all items**' wählen.

Sie können auch die Führung für jeden einzelnen Artikel übernehmen, indem Sie in jeder betreffenden Artikelzeile auf den goldenen / silbernen, nach unten weisenden Pfeil klicken. 33

Artikel mit einem führenden Gebot sind an dem Symbol neben dem Artikelpreis zu erkennen.

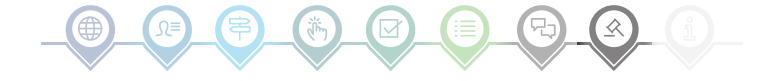

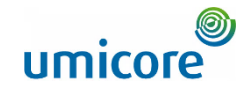

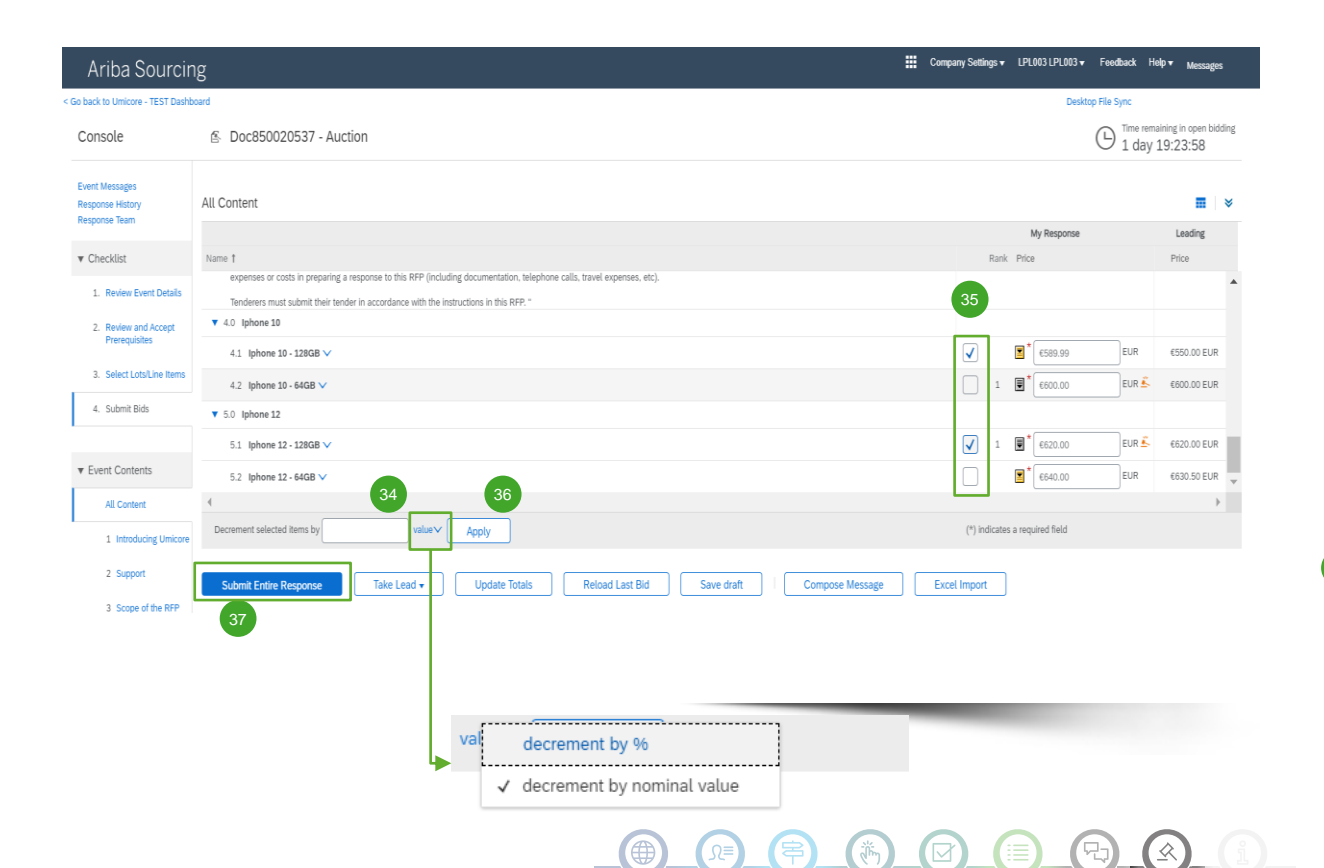

#### **Artikel um einen Prozent- oder Nennwert senken**

- 34 Wenn Sie ein (neues) Angebot abgeben, können Sie das System bitten, die Preise für die ausgewählten Artikel um einen Prozent- oder Nennwert zu senken.
- 35 Wählen Sie die Artikel aus, für die Sie den neuen Preis berechnen möchten.
- Klicken Sie auf die Schaltfläche '**Apply**'. 36

Beachten Sie bitte, dass Sie bei der Änderung eines Gebots den Preis mindestens um den minimalen Prozentwert für die Gebotssenkung senken müssen (siehe Slide 17 für weitere Informationen).

Sobald Sie Ihr (neues) Gebot fertiggestellt haben, klicken Sie auf die Schaltfläche '**Submit Entire Response**', um Ihr Gebot abzuschicken. 37

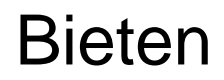

40

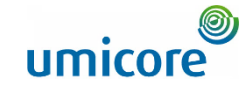

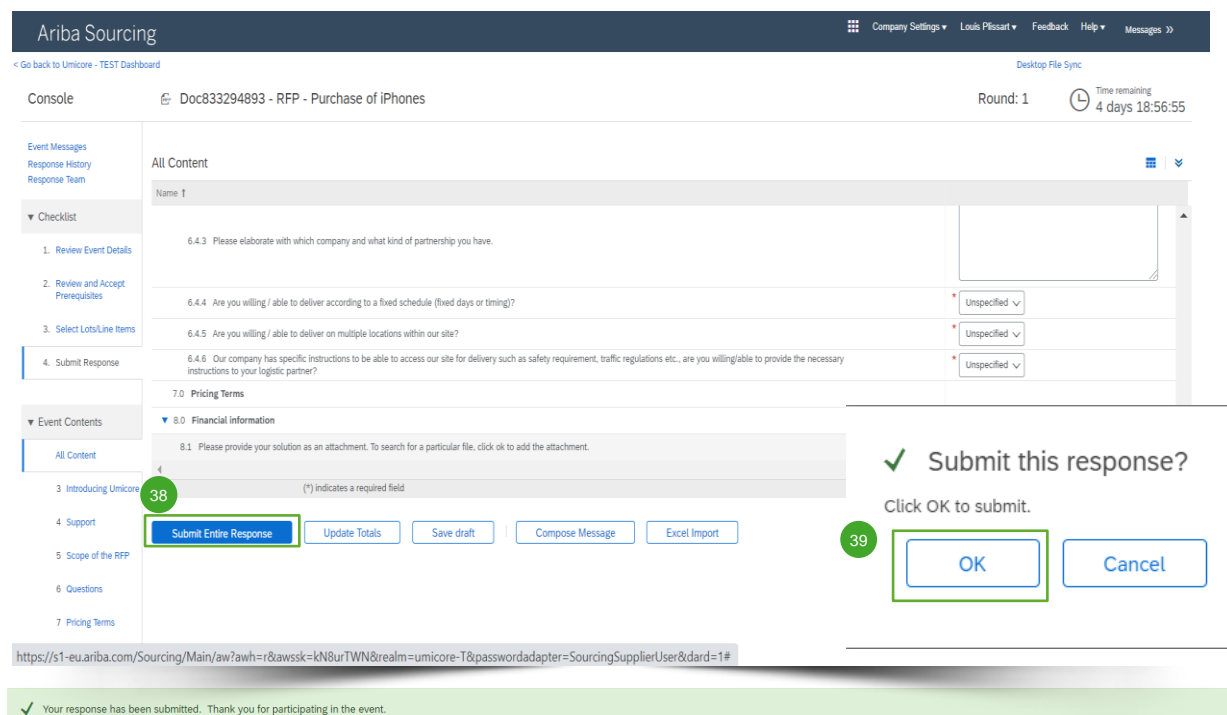

#### **Übermittlung Ihrer Antwort**

38 Sobald Sie Ihre Antworten eingegeben haben, klicken Sie auf '**Submit Entire Response**', um die gesamte Antwort zu übermitteln.

Beachten Sie, dass alle mit einem **Sternchen \*** gekennzeichneten Fragen beantwortet werden müssen.

- 39 Klicken Sie auf 'OK', um zu bestätigen, dass Sie Ihre Antworten übermitteln möchten.
- Sie erhalten eine grün markierte Bestätigungsmeldung, sobald die Antworten erfolgreich übermittelt worden sind. 40

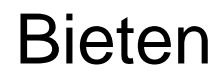

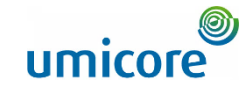

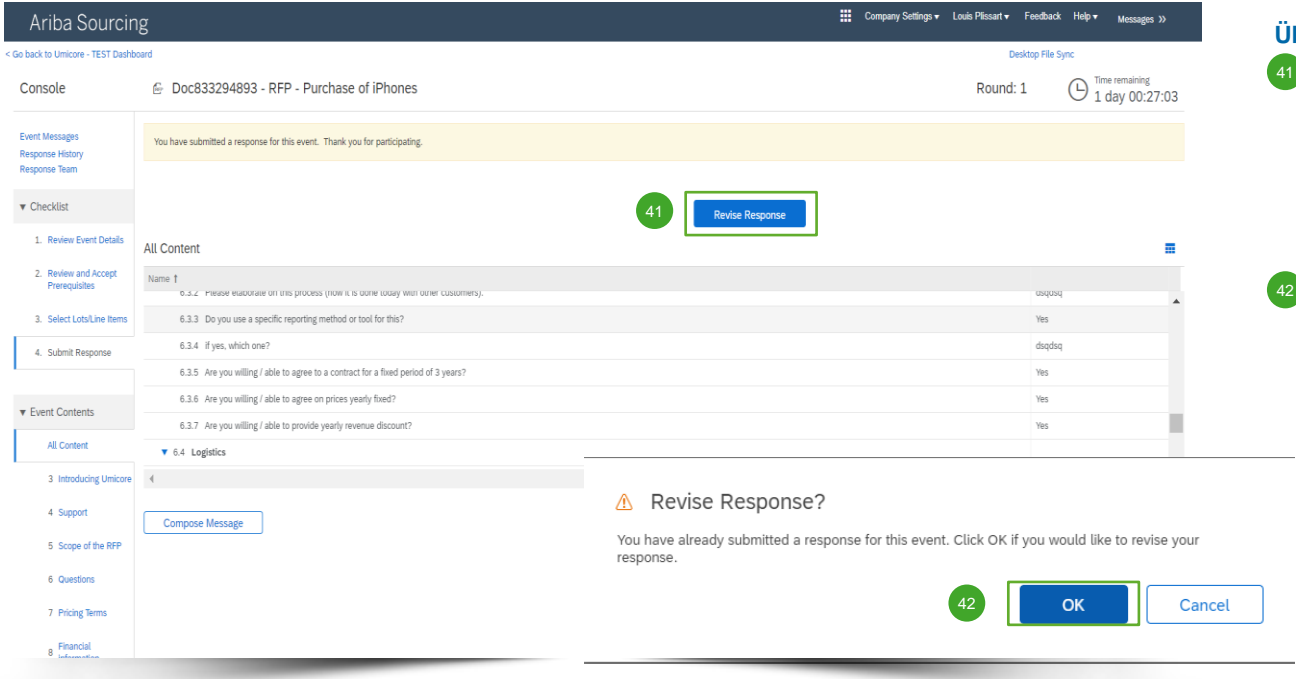

#### **Überarbeiten Ihrer Antwort**

- 41) Sie können Ihre Antwort solange ändern, bis der Status der Veranstaltung zu 'Pending Selection' (Ausstehende Auswahl) wechselt (im Hauptmenü 'Proposals & Questionnaires'). Klicken Sie auf '**Revise Response**', um Ihre Antworten zu aktualisieren.
- Bestätigen Sie Ihre Absicht zur Überarbeitung, indem Sie auf dem Pop-up-Bildschirm auf '**OK**' klicken.

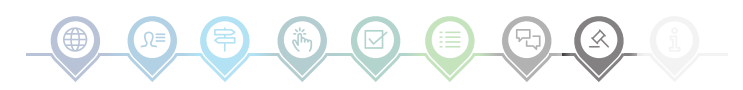

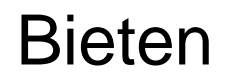

45

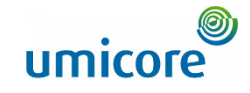

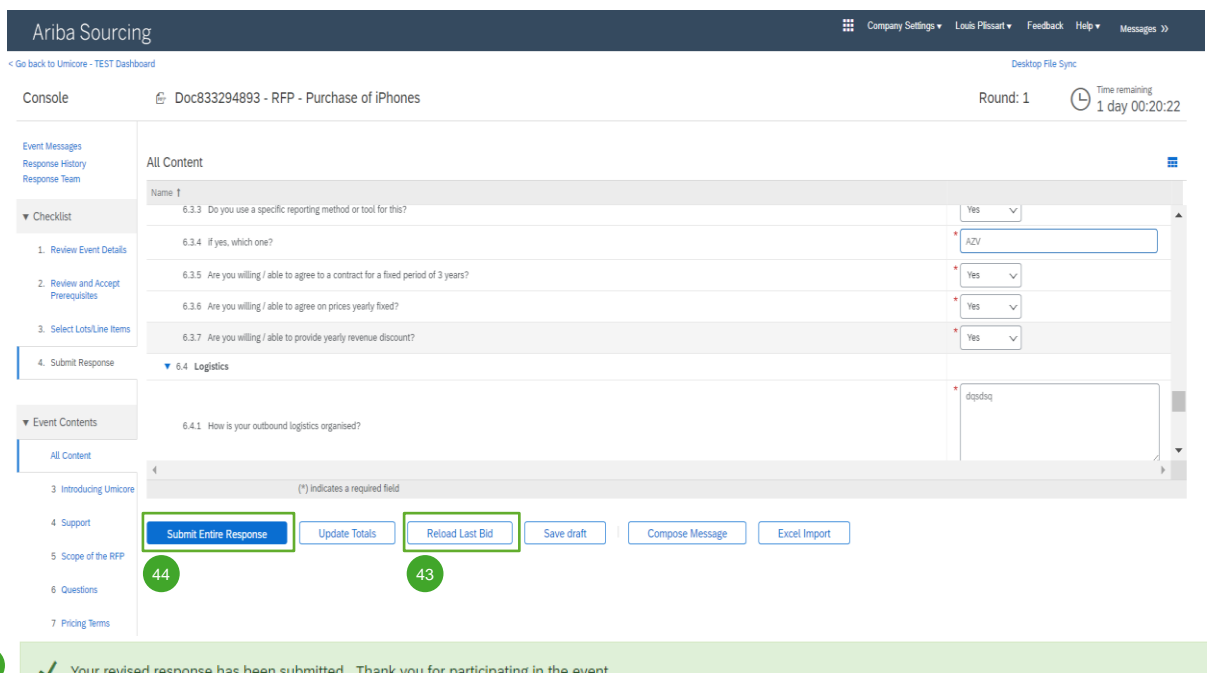

#### **Überarbeiten Ihrer Antwort**

- 43 Optional Falls Sie Ihre Änderungen rückgängig machen und zu den Antworten des letzten abgegebenen Gebots zurückkehren möchten, klicken Sie auf '**Reload Last Bid**'.
- Sobald Sie Ihre Antwort geändert haben, klicken Sie auf '**Submit Entire Response**', um Ihre Antwort abzuschicken.  $\begin{pmatrix} 44 \end{pmatrix}$
- 45 Sie erhalten eine Benachrichtigung, dass Ihr Gebot erfolgreich erneut abgegeben wurde.

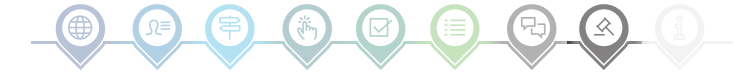

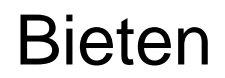

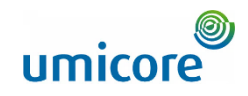

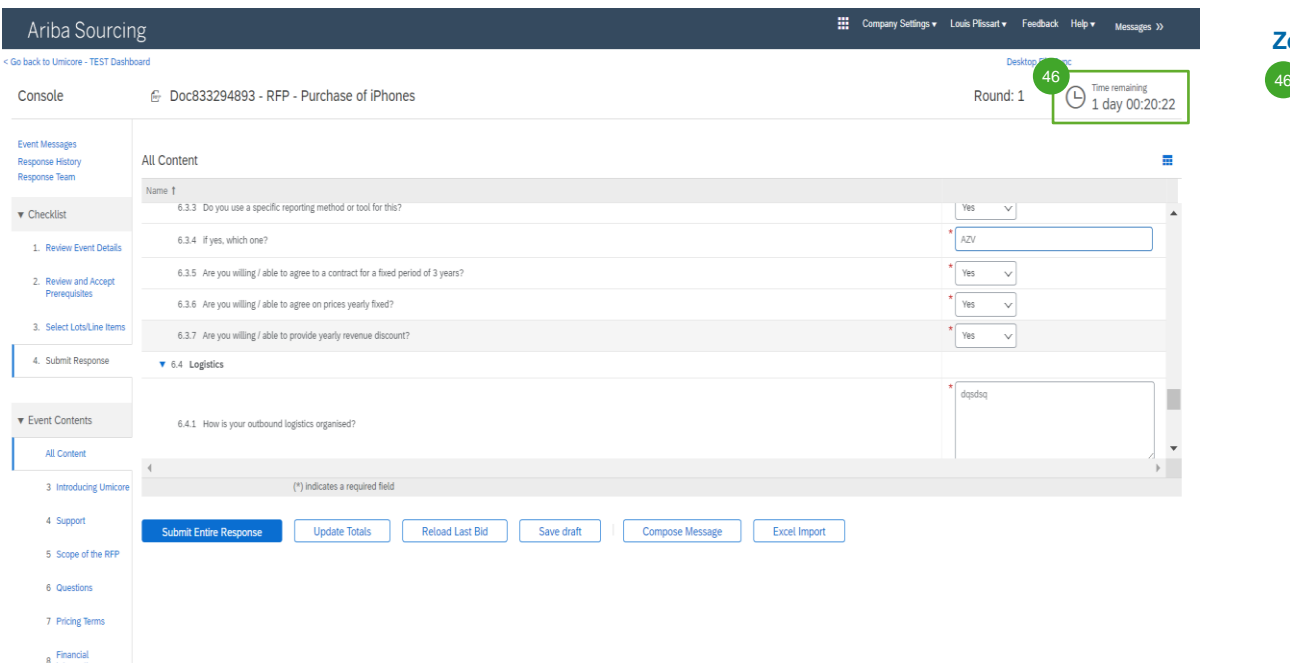

#### **Zeit**

46 Die in jedem Los verbleibende Zeit wird oben im Fenster angezeigt. Behalten Sie bitte immer die Zeit im Auge.

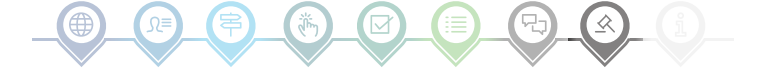

# Kommunikation zur Veranstaltung

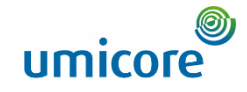

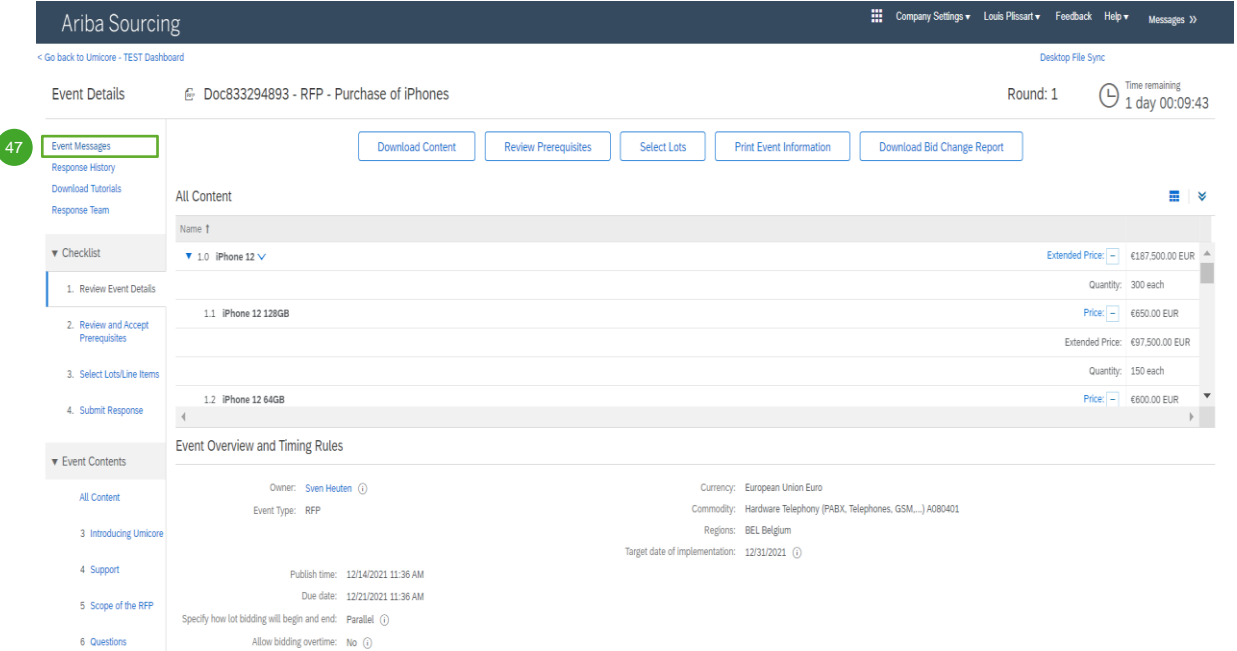

#### **Meldungen zu Veranstaltungen**

**Anstelle der Kommunikation per E-Mail** unterstützt SAP Ariba das direkte Versenden von Nachrichten über die Plattform mittels Veranstaltungsmeldungen. Veranstaltungsmeldungen können Sie aufrufen und verfassen, indem Sie im linken Navigationsbereich auf '**Event Messages**' klicken.  $47$ 

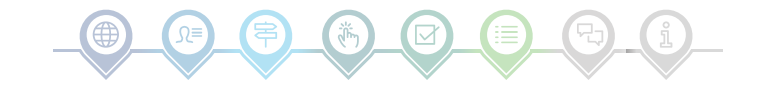

# Kommunikation zur Veranstaltung

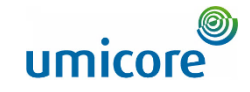

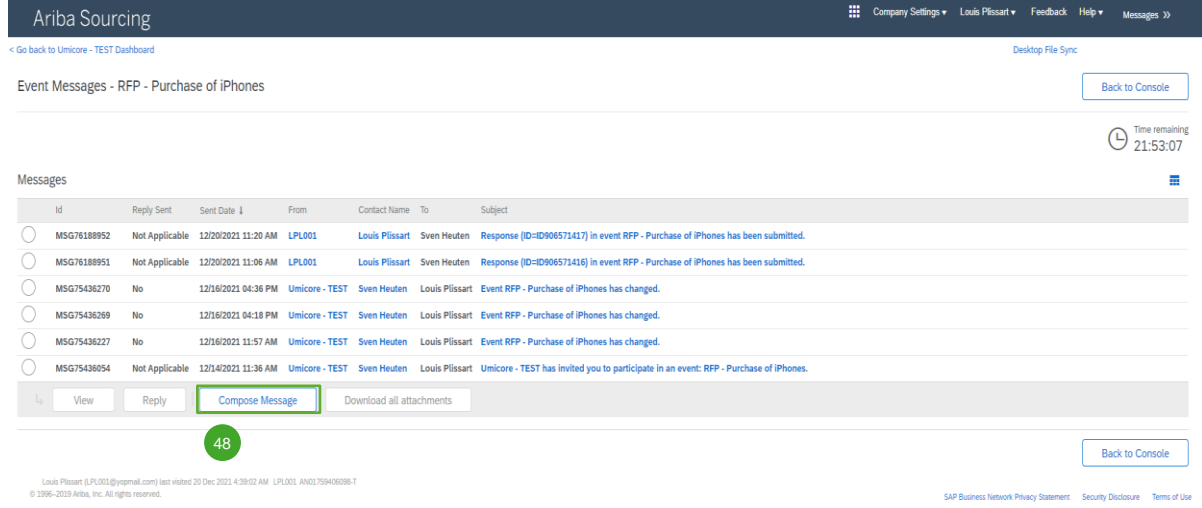

#### **Meldungen zu Veranstaltungen**

48 Wenn Sie Fragen haben oder von Ihrem Buyer eine Klarstellung zu einer bestimmten Veranstaltung benötigen, klicken Sie bitte auf '**Compose Message**' (Meldung verfassen) und stellen Sie Ihre Frage.

Sobald der zuständige Buyer geantwortet hat, wird seine Antwort in den Veranstaltungsmeldungen angezeigt.

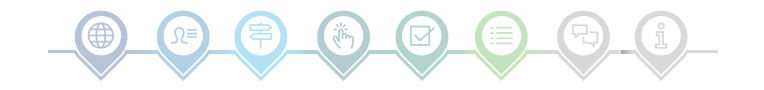

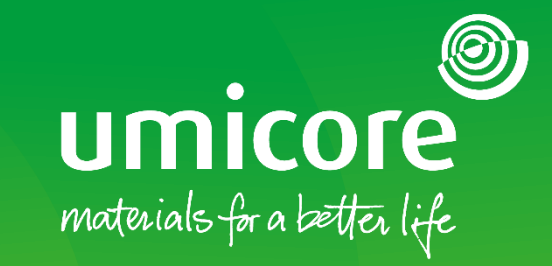

### Für zusätzliche Informationen:

- **EXPLEMINGER SIE Sitte unseren [SAP Ariba-Lieferantenbereich](https://www.umicore.com/en/supplier-zone/sap-ariba-umicore/)**
- Wenden Sie sich an Ihren Umicore-Ansprechpartner
- **EXECTE:** Senden Sie eine E-Mail an unser [Ariba-Supportteam](mailto:ariba.supplier.support@umicore.com)

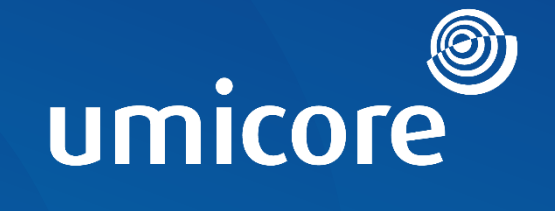

# materials for a better life